# Safe2Home®

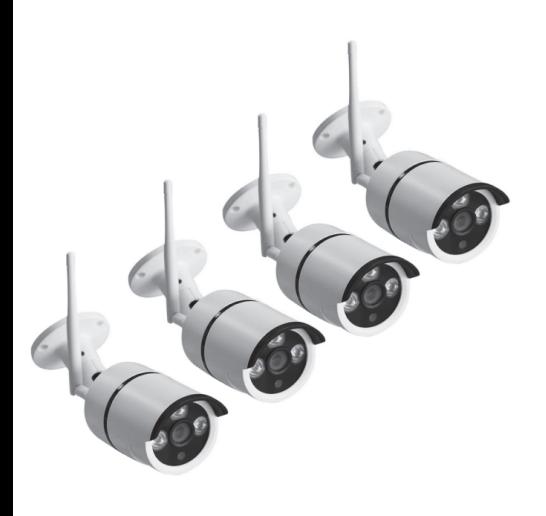

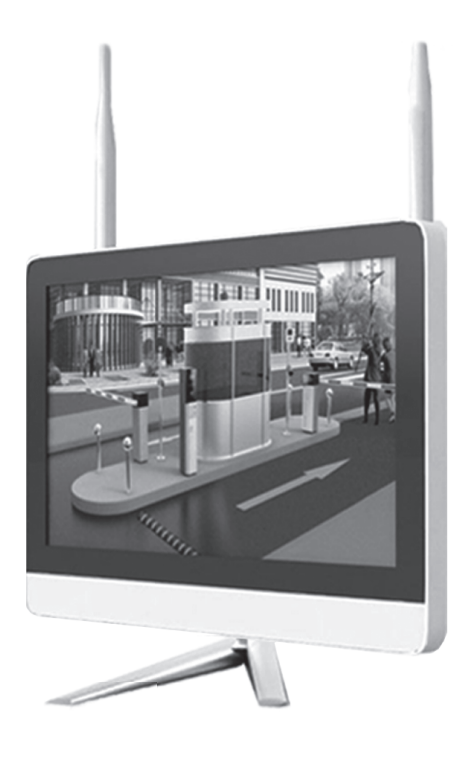

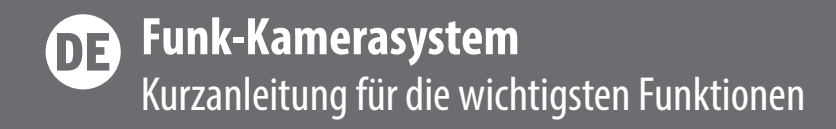

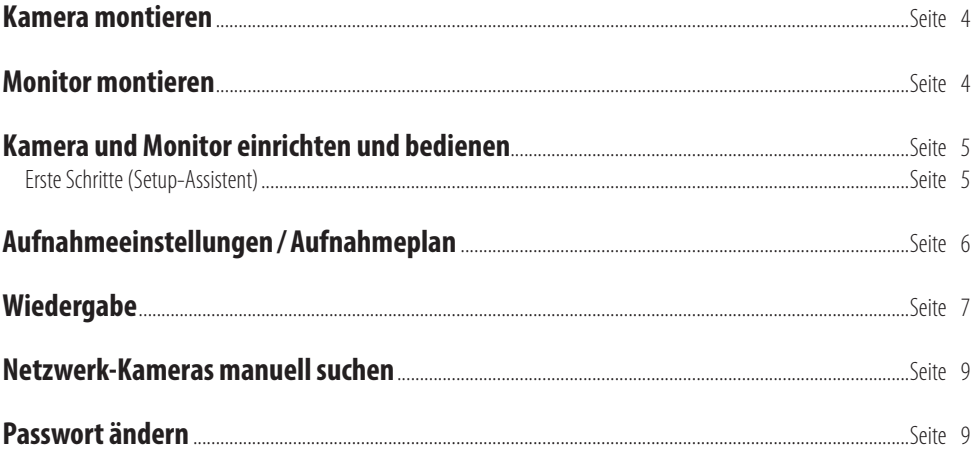

 $\overline{0}$ 

# **Funk-Kamerasystem**

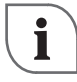

Diese Kurzanleitung macht Sie mit den wichtigsten Funktionen Ihres Gerätes vertraut. Die vollständige Bedienungsanleitung liegt ebenfalls bei bzw. finden Sie unter www.safe2home.de.

## **Kamera montieren**

**Hinweis:** Montieren Sie die Kamera **1 in einer Höhe und Position**, in der sie nicht ohne Hilfsmittel erreicht werden kann. Verfahren Sie ebenso mit dem Anschluss-Kabel.

- Achten Sie darauf, dass Sie keine Elektroleitungen und andere Hindernisse bei der Montage durchbohren.
- Informieren Sie sich vor der Wandmontage über geeignetes Montagematerial für Ihre Wand.
- Halten Sie den Kamerafuß an die Wand des gewünschten Montageortes und markieren Sie die Bohrlöcher mit Hilfe der vorgegebenen Löcher an der Wand.
- **VORSICHT! VERLETZUNGSGEFAHR!** Ziehen Sie die Bedienungsanleitung Ihrer Bohrmaschine hinzu.
- Bohren Sie nun die Löcher (Ø 5mm) für die Befestigung der Kamera <sup>1</sup> . Stellen Sie sicher, dass Sie das Anschlusskabel nicht beschädigen.
- Bohren Sie in der Mitte der drei Befestigungslöcher ein weiteres Loch (ca. Ø 18mm) für das Anschlusskabel.
- Lösen Sie die Innensechskantschrauben am Kamerafuß und stellen Sie den richtigen Blickwinkel ein. Sichern Sie anschließend das Gelenk, indem Sie die Innensechskantschraube wieder festziehen.
- $\circ$  Führen Sie das Anschlusskabel der Kamera 1 durch das Bohrloch.
- Führen Sie nun die Dübel in die Bohrlöcher ein.
- Befestigen Sie die Kamera ∩ mittels der Schrauben an der Wand.

Hinweis: Sofern die Reichweite der Funkverbindung einer Kamera 1 zum Netzwerk nicht ausreicht, kann diese durch eine Verbindung via LAN-Kabel hergestellt werden. Verbinden Sie hierfür den Monitor 4 und die jeweilige Kamera 1 per LAN-Kabel mit Ihrem Netzwerk und suchen Sie die Kamera (Dunter dem Menüpunkt "Video verwalten".

- O Schließen Sie den Anschlussstecker des Netzteils an die Kamera 1 an.
- Stecken Sie das Netzteil in die Steckdose.

# **Monitor montieren**

- $\circ$  Stecken Sie das obere Standfußelement in das untere Standfußelement.
- Führen Sie die Schraube (Standfuß <sup>5</sup> ) von unten in das untere Standfußelement ein und ziehen Sie diese fest.
- Stecken Sie den Halterungsbügel am oberen Standfußelement in die dafür vorgesehene Aussparung auf der Rückseite des Monitors  $\bigcirc$ .
- O Stecken Sie den Anschlussstecker des Netzteils in die Anschlussbuchse ⊘ auf der Unterseite des Monitors 4.
- $\circ$  Stecken Sie den USB-Stecker der Maus  $\circ$  in einen der USB-Anschlüsse  $\circ$  an der Unterseite des Monitors (4).
- Klappen Sie die WLAN-Antennen 2 hoch.
- Stecken Sie das Netzteil in die Steckdose.

## **Kamera und Monitor einrichten und bedienen**

O Schalten Sie den Monitor 4 ein, indem Sie die EIN-/AUS-Taste ⑥ berühren. Die Verbindung zwischen Monitor 4 und Kameras 1 funktioniert per plug and play-das Live-Bild der Kamera(s) 1 wird nach einer kurzen Ladesequenz sofort übertragen.

# **Erste Schritte (Setup-Assistent)**

Sobald mindestens eine Kamera  $\bigcap$  angeschlossen und der Monitor (4) eingeschaltet ist, erscheint das Live-Bild der Kamera  $\bigcap$ auf dem Bildschirm. In der oberen, linken Ecke des Bildschirms werden das Datum, die Uhrzeit und der Wochentag angezeigt, in der rechten, unteren Ecke die CAM-ID.

- Klicken Sie auf die linke Maustaste, um das Quick-Menü am unteren Bildschirmrand zu öffnen. Hier können Sie die Lautstärke-, Farb- und PTZ-Einstellungen wählen sowie den Zoom bedienen. Sie können auch mit Hilfe des Rädchens an der Maus 3 einund auszoomen.
- Klicken Sie auf die rechte Maustaste, um das Hauptmenü zu öffnen.
- O Wählen Sie mit der linken Maustaste die Einstellung "Setup Assistent" aus.
- Wählen Sie den zu Ihrem Smartphone passenden QR-Code aus oder laden Sie eine passende App wie z. B. "IP Pro" oder "Safe2Home Cam" herunter.

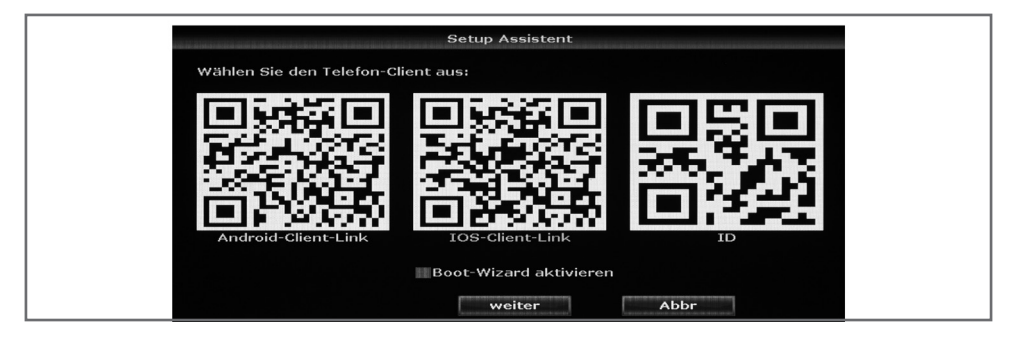

- Scannen Sie mit einer geeigneten App Ihres Smartphones den QR-Code ganz rechts (ID).
- Folgen Sie den Anweisungen aus der App und vergeben Sie zu Ihrer Sicherheit am Ende ein neues Passwort.
- Klicken Sie auf "weiter".
- $\circ$  Stellen Sie im folgenden Menü Zeitzone, Datum, Uhrzeit, Datumsformat, Sprache und Key-Typ (Tastatur) ein.

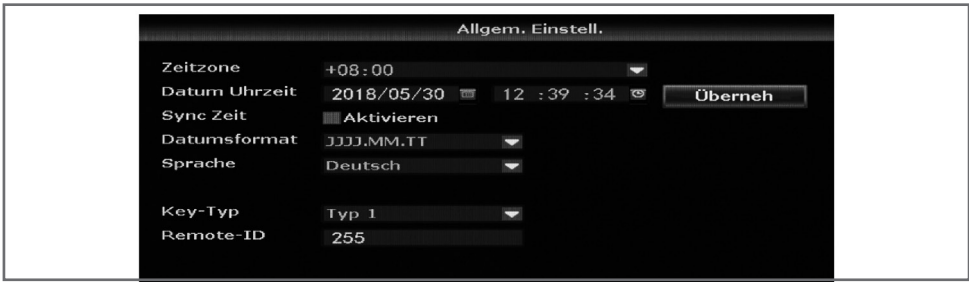

- $\circ$  Klicken Sie auf "weiter".
- Nehmen Sie im folgenden Menü die gewünschten Netzwerkeinstellungen vor und testen Sie den Netzwerkstatus.

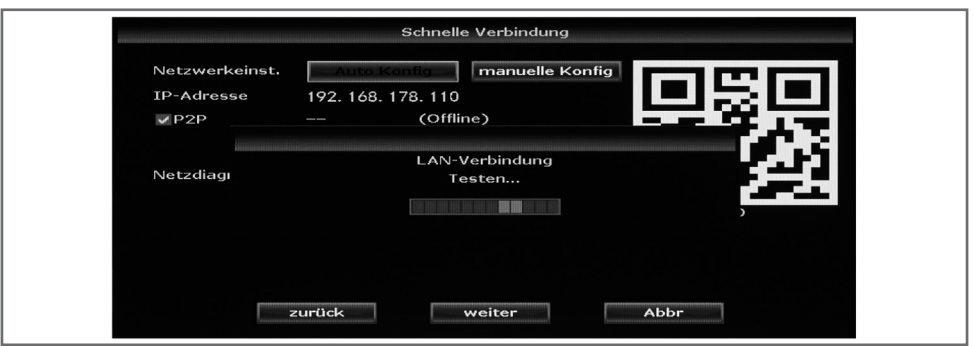

 $\circ$  Klicken Sie auf "weiter". Im nächsten Menü werden Ihnen die aktuellen Festplatteninformationen angezeigt.

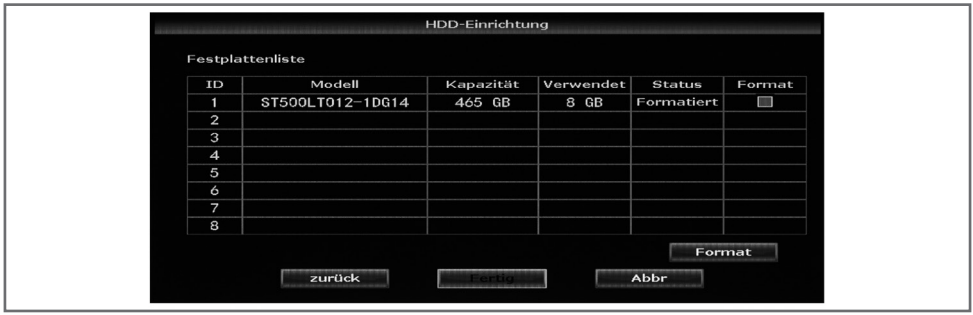

 $\circ$  Beenden Sie den Setup-Assistenten, indem Sie auf "fertig" klicken. Die Grundeinstellungen sind jetzt vorgenommen.

# **Aufnahmeeinstellungen / Aufnahmeplan**

In diesem Menü finden Sie an zwei Stellen den Menüpunkt "Aufnahme" bzw. "Aufnahmeeinstellungen": Einmal direkt im Hauptmenü ("Aufnahme") und einmal unter "Systemeinstellungen" ("Aufnahmeeinstellungen").

#### **Aufnahme (Hauptmenü)**

In diesem Menü können Sie manuell eine Aufnahme starten. Der Rekorder nimmt dann das Bild jedes Kanals auf. **Hinweis:** Sollten Sie bei Aufnahme (unter "Systemeinstellungen") die Option "Bewegung" anstelle von "permanent" gewählt haben, so wird diese Funktion durch Auslösen der manuellen Aufnahme außer Kraft gesetzt. Es wird permanent aufgezeichnet, bis Sie die manuelle Aufnahme wieder beenden.

#### **Aufnahmeeinstellungen (Systemeinstellungen)**

In diesem Menü können Sie die für jede der angeschlossenen Kameras ( $\bigcap$  einen individuellen Aufnahmeplan erstellen. Das System ist auf eine permanente 24-Stunden-Aufnahme voreingestellt.

- O Falls Sie diese Einstellung ändern möchten, wählen Sie zunächst "Zurücksetzen".
- $\circ$  Wählen Sie nun "Zeit" oder "Bewegung" und ziehen anschließend mit der Maus  $\circ$  über die jeweiligen Felder (linke Maustaste gedrückt halten), um die Uhrzeit und die Wochentage auszuwählen.
- O Wählen Sie dann über "Kanal" zunächst die Kamera 1 aus.

#### **Zeit**

- $\circ$  Klicken Sie auf "Zeit", um Aufnahmezeiten manuell in die Wochenübersicht einzutragen.
- Klicken Sie auf die oberste Reihe der weißen Felder am Wochentag in der Wochenplanübersicht, um die gewünschten Aufnahmezeiten einzutragen. Die eingetragenen Zeiten erscheinen im Wochenplan rot.

#### **Bewegungsmelder**

- Klicken Sie auf Bewegung, um Zeitabschnitte zu definieren, in denen der Bewegungsmelder aktiv ist.
- $\circ$  Klicken Sie auf die zweite Reihe der weißen Felder am Wochentag in der Wochenplanübersicht, um die gewünschten Zeiten einzutragen, in denen der Bewegungsmelder aktiv sein soll. Stellt dieser im ausgewählten Zeitraum eine Bewegung fest, wird eine Aufnahme erstellt. Die eingetragenen Zeiten erscheinen im Wochenplan grün.
- Bestätigen Sie mit "Übernehmen".
- O Wollen Sie den Aufnahmeplan löschen, klicken Sie auf "Zurücksetzen".

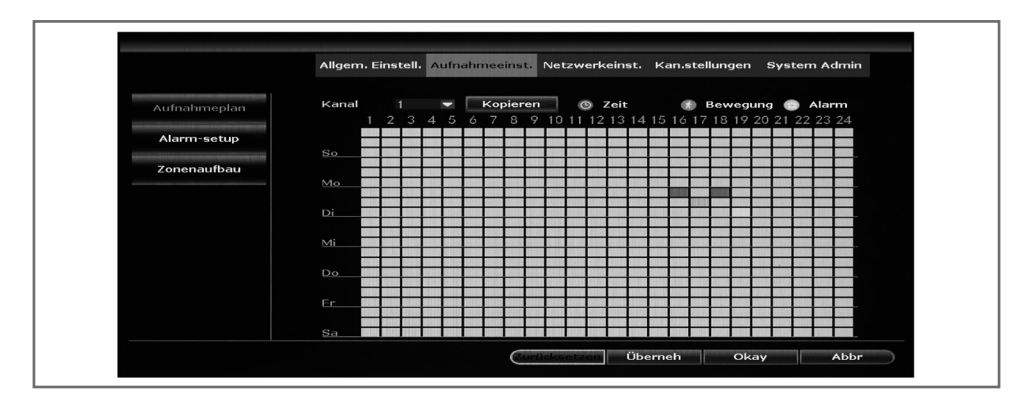

## **Wiedergabe**

In diesem Menü können Sie die Aufnahmen abspielen.

- Wählen Sie oben rechts im Kalender mit Doppelklick den Monat und Tag aus, von welchem Sie sich Aufnahmen anschauen wollen. Tage, an denen Aufnahmen erstellt wurden, erscheinen im Kalender grün.
- Filtern Sie die Art der Aufnahme, indem Sie Häkchen an den entsprechenden Feldern setzen/entfernen und auf "suche" klicken.

#### **Zur Auswahl stehen:**

- manuell erstellte Aufnahmen (blau)
- Aufnahmen, welche durch den Bewegungssensor ausgelöst wurden (grün),
- Aufnahmen nach Zeitplan (rot),
- und Aufnahmen Sensor (gelb).

Die entsprechenden Aufnahmen erscheinen unten rechts in einer Wiedergabeliste. Hier sehen Sie, von welcher Kamera 1 die Aufnahmen stammen (CH), wann sie aufgezeichnet wurden (Startzeit), wie groß die jeweiligen Dateien sind (Größe) und die Art der Aufnahme (Farbe).

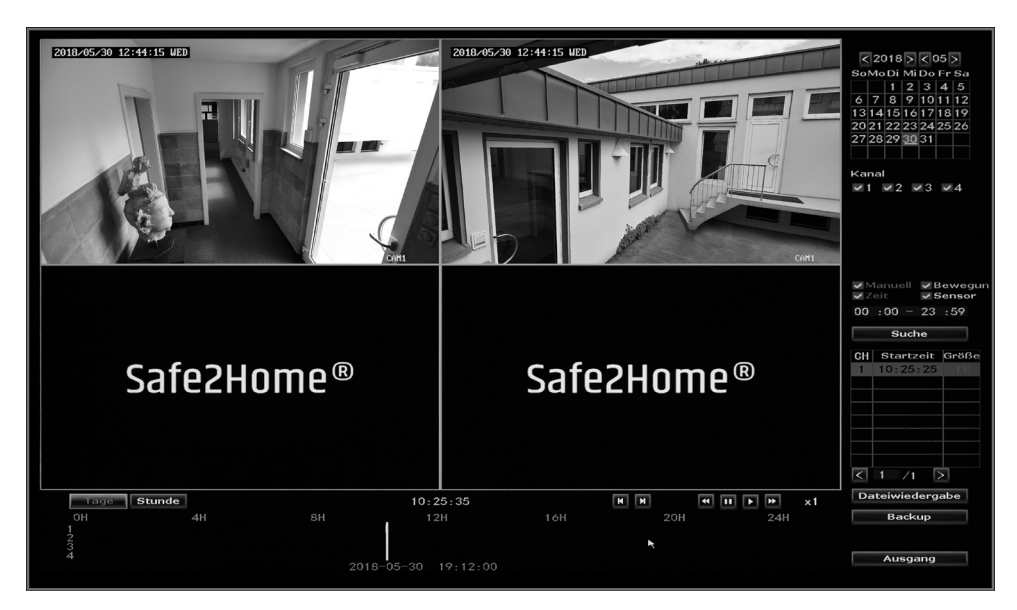

Wählen Sie die gewünschte Aufnahme mit Doppelklick aus. Die Datei wird abgespielt.

 Unterhalb des Videos finden Sie eine Bedienleiste. Hier können Sie verschieden Playback-Funktionen wählen: **TAGE:** Der Zeitstrahl zeigt die Uhrzeit an, zu welcher die Aufnahme entstanden ist **STUNDE:** Der Zeitstrahl zeigt die Länge der wiedergegebenen Aufnahme an

- : vorherige Aufnahme abspielen
- : nächste Aufnahme abspielen
- : Zurückspulen
- : Pause
- : Wiedergabe
- **EXA:** Vorspulen

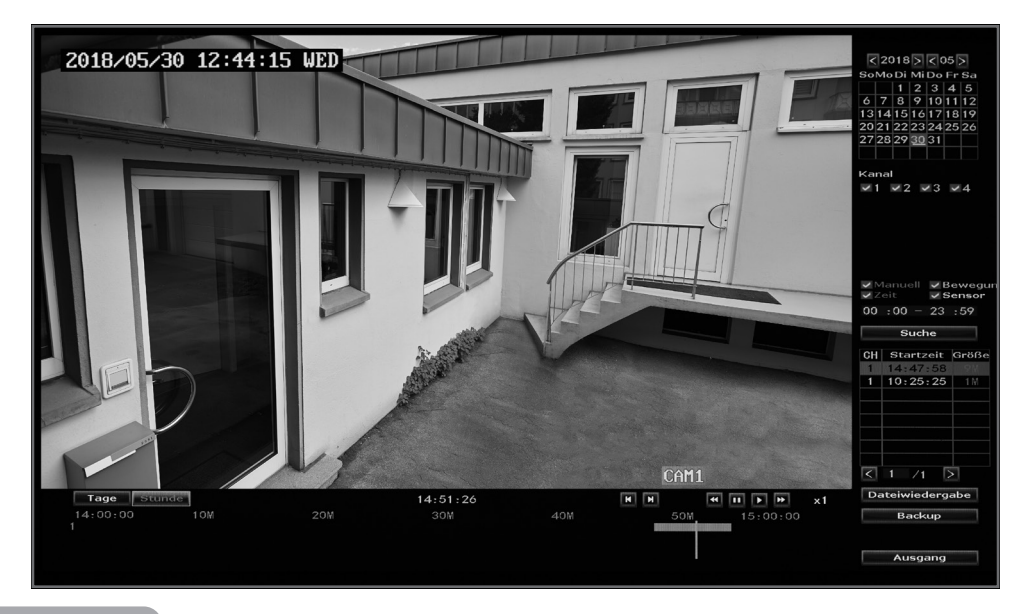

- Wenn Sie eine Aufnahme sichern wollen, schließen Sie zunächst ein geeignetes Speichermedium (externe Festplatte, USB-Stick etc.) an den USB-Anschluss <sup>8</sup> an.
- $\circ$  Klicken Sie anschließend auf "Backup", um die Aufnahme auf dem externen Speichermedium zu sichern.
- Bestätigen Sie, indem Sie auf "Ja" klicken. **Hinweis:** Alle Aufnahmen, die Sie nicht sichern, werden entsprechend der im Menü "1.4. Allgemeine Einstellungen / HDD-Einstellungen" eingestellten Zeiten gelöscht.
- Klicken Sie auf "Ausgang", um zum Livebild zurück zu kehren.

### **Netzwerk-Kameras manuell suchen**

- Sie können auch die Kamera (1), die nicht gefunden wird, direkt via Netzwerkkabel mit dem Monitor (4) verbinden und im Menü "Video verwalten" den Suchlauf auf "Standard" starten. Wenn die Kamera (Din der oberen Tabelle angezeigt wird, klicken Sie einmal auf "Kodierung". Nun werden die Daten der Kamera 1 nochmals auf dem Monitor 4 / Rekorder gespeichert.
- $\circ$  Die IP der Kamera 1 muss wie die IP des Monitors 4 / Rekorders beginnen, z. B. 192.168.178.... Unter dem Menüpunkt "Video verwalten" können Sie unter "Erweitert" das Häkchen bei "Multiple Network Segment" setzen und speichern. Des Weiteren können Sie im Menü "Video verwalten" "Ändern" wählen und die IP-Adresse der Kamera nabändern.

### **Passwort ändern**

Zu Ihrer eigenen Sicherheit sollten Sie ein Passwort vergeben:

- O Klicken Sie im Hauptmenü auf den Punkt "Systemeinstellungen"
- $\circ$  Wählen Sie in der oberen Leiste "System Admin"
- Klicken Sie jetzt links auf "Benutzer Verwaltung", dann auf Passwort ändern

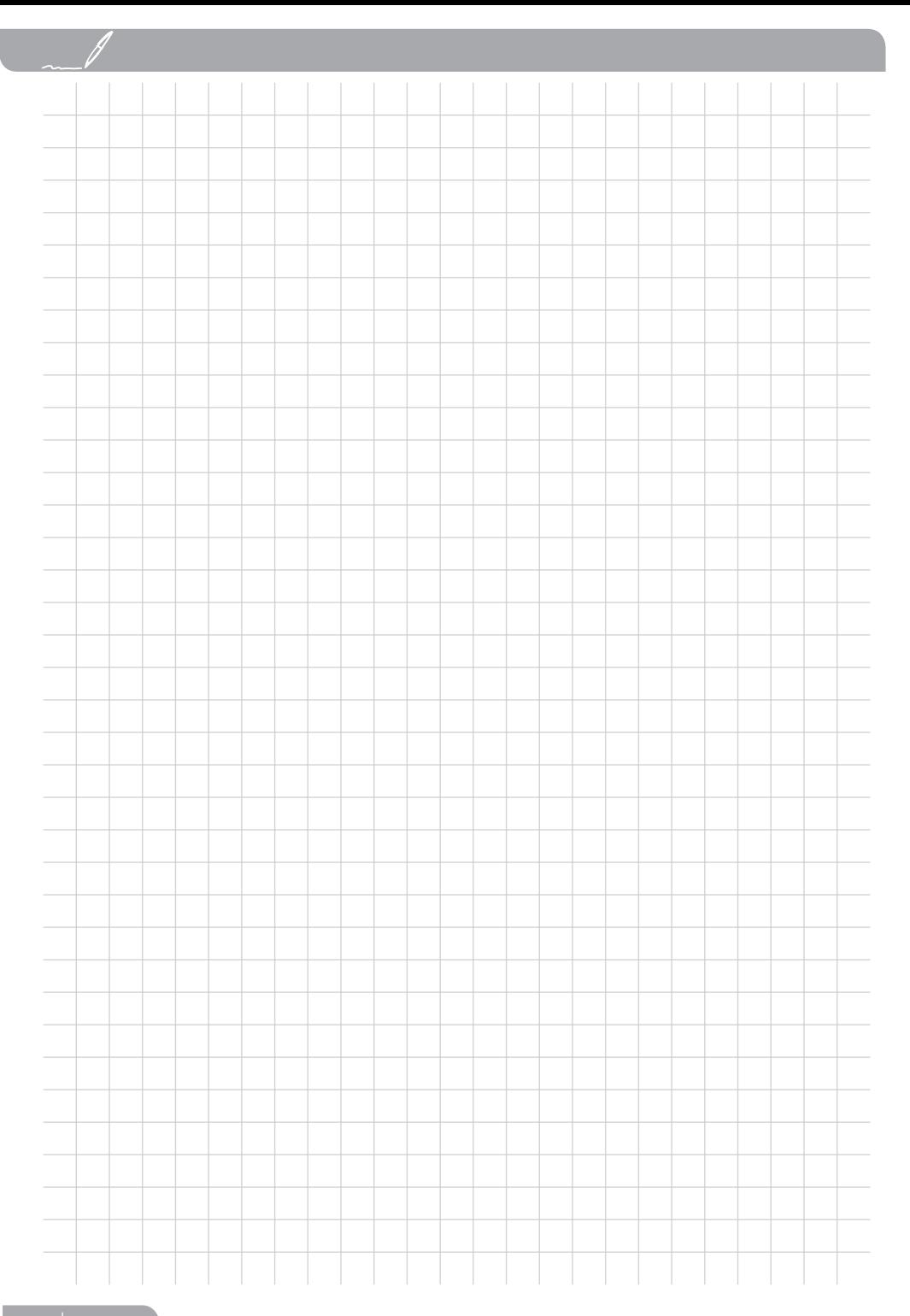

# Safe2Home®

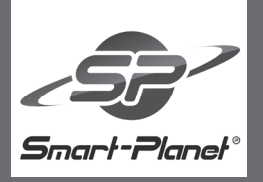

**Smart-Planet GmbH** Schornsheimer Chausse 1a 55286 Wörrstadt Deutschland

www.safe2home.de

062018